# **Connecting a BrailleNote to a PC**

# **INTRODUCTION**

This file details how to connect a BrailleNote Apex to a Windows PC running Windows 7.

This allows you to:

- Browse the file system on the BrailleNote in the same way you would browse files on a USB drive
- Backup files from the BrailleNote to the computer quickly and easily

# **YOU WILL NEED**

- BrailleNote Apex
- BrailleNote installation CD (comes in the box with BrailleNote)
- Computer running Windows 7 (you will need administrator rights to install the required software see your school's IT technician if you are unsure)

# **1 ‐ INSTALLING THE DRIVERS**

Before you begin there are two pieces of software that need to be installed on the computer for it to recognise the BrailleNote and successfully connect to it.

The following section will explain how to install the following:

- **•** BrailleNote USB Driver
- Windows Mobile Device Center

#### **1A ‐ Install the BrailleNote USB Driver**

You need to install this for the BrailleNote's USB connection to be recognised by the PC. You will need administrator rights to install the required software – see your school's IT technician if you are unsure.

The driver is on the BrailleNote installation CD at this location:

#### **D:\Screen Reader Tools\BrailleTerminalTools.exe**

*Note: D is the default letter for the computer's CD drive – yours may differ.*

- 1. Navigate to the CD drive on your computer and double click **BrailleTerminalTools.exe** to run it.
- 2. When the following prompt appears, click **"Install Apex USB driver"**

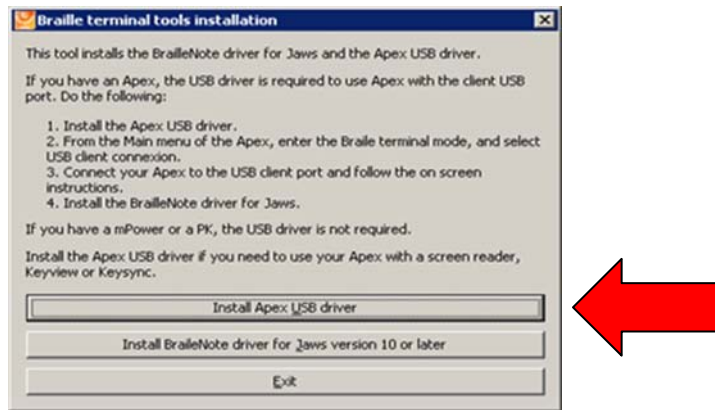

3. Click **"Next"** and the driver will be installed. Click **"Finish"** to finish the installation when prompted.

# **1B ‐ Install Windows Mobile Device Centre**

You need to install this so that Windows can establish a connection with the BrailleNote.

#### The installation file is on the BrailleNote installation CD at this location: **D:\Synchronization Tools\Windows Mobile Device Center 6.1**

*Note: D is the default letter for the computer's CD drive – yours may differ.*

- 1. Run the executable (.exe) file (Choose 32 or 64 bit depending on which version of Windows you have installed. If you are unsure, go to the **Start Menu,** right click on **Computer** and then select **Properties.**)
- 2. Follow the prompts during the installation (click **Next**).
- 3. If a pop‐up appears saying that Windows is searching the internet for a driver, click **Skip obtaining the driver.**

## **1C – Windows Mobile Device Center Settings**

Double‐check the settings in Windows Mobile Device Center:

- 1. Open Mobile Device Centre if it did not open automatically after installation. (You can do this by clicking the **Start Menu**, typing "Windows Mobile Device Center" and clicking it.)
- 2. Click on **"Mobile Device Settings"**
- 3. Ensure your settings match the settings below:

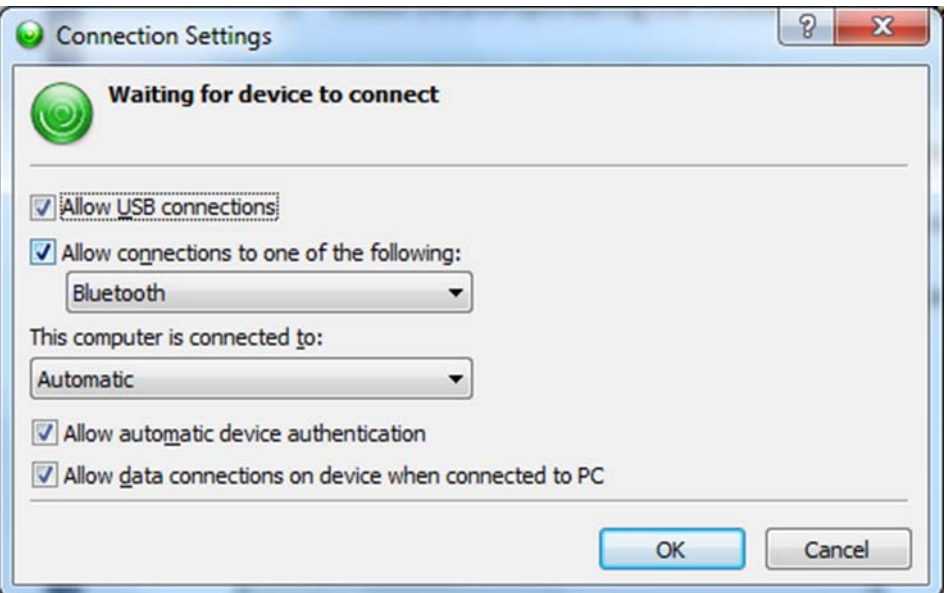

# **2 ‐ CONNECTING THE BRAILLENOTE TO THE COMPUTER**

## **2A – Plug in the BrailleNote's USB to the PC**

- 1. Ensure your BrailleNote is turned on, and connect it to the PC via the USB cable (small end of cable goes to BrailleNote, large end goes into the PC).
- 2. You should hear a noise from the BrailleNote and the PC when connection is successful.
- 3. If a window pops up saying that Windows is looking for a driver, click **Skip obtaining the driver**.

## **2B – Set the BrailleNote connection type to USB**

On the BrailleNote:

- **1.** Navigate to **Main Menu > Utilities Menu > Miscellaneous Options**
- 2. Set ActiveSync Connection to **USB**

#### **2C – Connect the BrailleNote to Computer**

On the BrailleNote:

- 1. Return to utilities Menu
- 2. Choose **Connect to ActiveSync (via USB)**
- 3. Press **Enter**

#### **2D – Finish**

Windows Mobile Device Center should now say **"Connected"** with a green tick. When prompted, choose **Connect without setting up your device**.

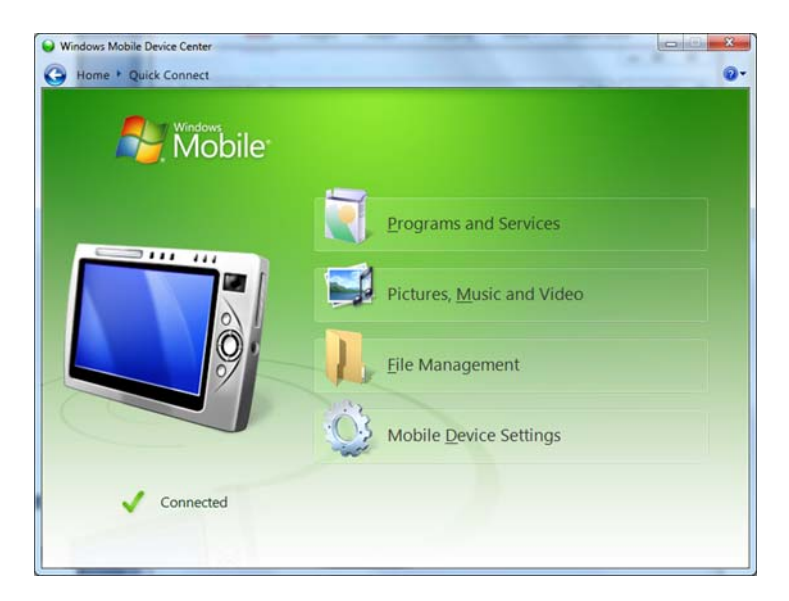

If Windows Mobile Device Center says **"Not Connected"**, reset the BrailleNote (by holding the reset button located near the power switch). When the BrailleNote reboots it should connect to Windows Mobile Device Center. You may need to repeat step 2B.

The BrailleNote will now appear in **My Computer** as a Portable Device.